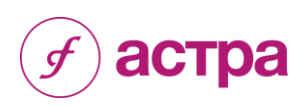

Группа ИНТЕРФАКС

# АСТРА 2.0

Руководство пользователя

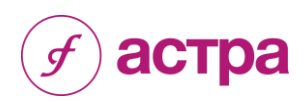

### **Содержание**

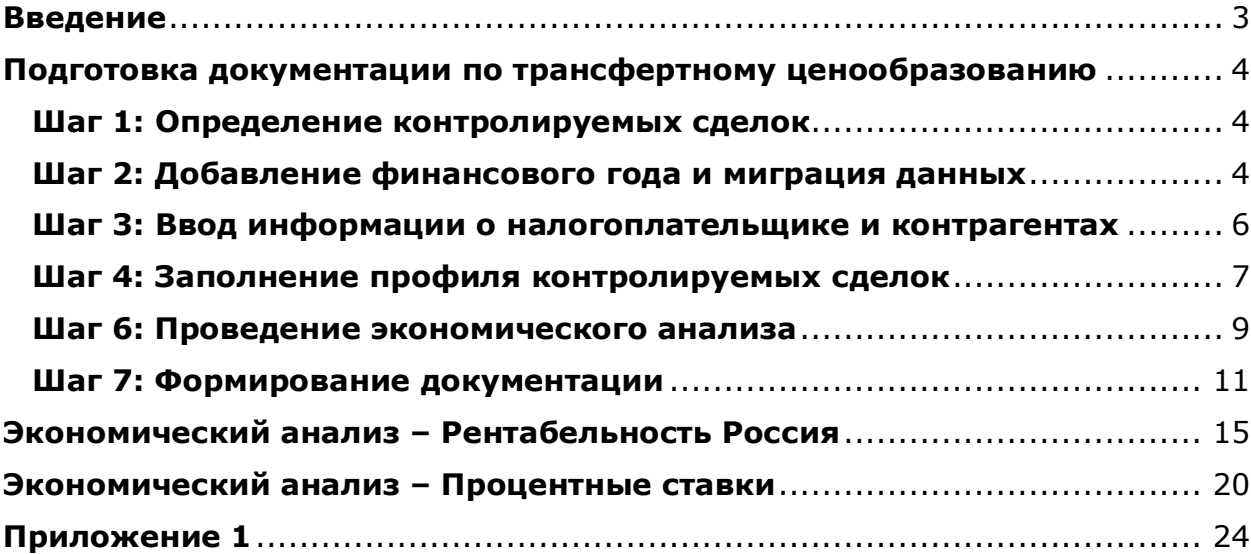

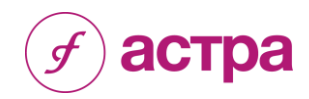

### <span id="page-2-0"></span>**Введение**

Раздел V.1 НК РФ регулирует правила трансфертного ценообразования в Российской Федерации и направлен на повышение эффективности налогового контроля за правильностью исчисления и полнотой уплаты налогов.

Закон обязывает налогоплательщиков ежегодно уведомлять налоговые органы о заключении сделок:

- между взаимозависимыми лицами;
- в области внешней торговли товарами (п. 5 ст. 105.14 НК РФ);
- совершенных с привлечением независимых посредников (агентов);
- с компаниями, зарегистрированными в оффшорах.

Кроме представления уведомления о контролируемых сделках налогоплательщику также необходимо обосновать рыночность используемых цен и подготовить документацию по трансфертному ценообразованию.

В соответствии с Федеральным законом №340-ФЗ от 27.11.2017 международные группы компаний обязаны подготовить и подать трехуровневую документацию.

Закон обязывает налогоплательщиков подготовить национальную документацию, глобальную документацию и страновой отчет.

Международная информационная Группа «Интерфакс» разработала комплексное решение – сервис АСТРА (<http://tp.interfax.ru/>), позволяющее минимизировать налоговые риски для компаний, которые осуществляют сделки с взаимозависимыми лицами.

Сервис АСТРА разработан в соответствии с российским законодательством, регулирующим трансфертное ценообразование, а также с учетом соответствующей мировой и российской практики, рекомендаций ОЭСР и дает возможность автоматизировать процесс трансфертного ценообразования:

- описать контролируемые сделки в соответствии с российским законодательством;
- выполнить функциональный анализ, выявить тестируемую сторону сделки;
- выбрать автоматически или вручную метод трансфертного ценообразования;
- выполнить экономический анализ, используя широкий набор критериев для подбора сопоставимых компаний с возможностью редактирования выборки;
- автоматизировать процесс сбора, обработки информации и формирования отчетов по ТЦО: уведомление о контролируемых сделках, документация по ТЦО, национальная документация, глобальная документация и страновой отчет.

Таким образом, АСТРА помогает компаниям:

- Автоматизировать процесс трансфертного ценообразования по группе компаний;
- Оптимизировать денежные и трудовые затраты на подготовку отчетов;
- Сократить риски возникновения претензий со стороны регулятора и налоговых доначислений;
- Помочь в формировании доказательной базы, что налоговая выгода, полученная компанией в неконтролируемых сделках с взаимозависимыми лицами, не является необоснованной. Рыночные интервалы, определенные с помощью АСТРА, могут использоваться не только при подготовке отчетности, но и на этапе планирования/бюджетирования в целях проактивной минимизации налоговых рисков компании.

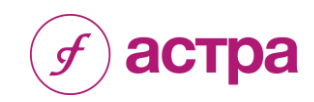

### <span id="page-3-0"></span>**Подготовка документации по трансфертному ценообразованию**

### <span id="page-3-1"></span>**Шаг 1: Определение контролируемых сделок**

Руководствуясь положениями ст. 105.14 НК РФ, используя информационные материалы и специально разработанный модуль «Виртуальный помощник для определения контролируемости сделки», размещенный на сайте [https://tp.interfax.ru/wizard,](https://tp.interfax.ru/wizard) необходимо установить является ли сделка контролируемой. Все контролируемые сделки необходимо проанализировать с помощью сервиса АСТРА.

### <span id="page-3-2"></span>**Шаг 2: Добавление финансового года и миграция данных**

- 1. В разделе «Настройки» с помощью функции «Добавить финансовый год» создаем рабочее пространство – папку, в которой будут формироваться и храниться отчеты, относящиеся к конкретному финансовому году. Активный финансовый год отображается в системе в верхнем правом углу экрана.
	- В данном разделе пользователь имеет возможность установить финансовый год по умолчанию (папка, которая будет открываться автоматически при входе в систему). При этом, существует возможность переключаться между финансовыми годами.
	- Также у пользователя существует возможность заблокировать финансовый год для внесения любых изменений. Данная функция блокирует данные для всех пользователей, включая администраторов. При необходимости внесения изменений, следует временно разблокировать финансовый год. Для блокировки финансового года, необходимо установить флажок в столбце «Заблокировано».

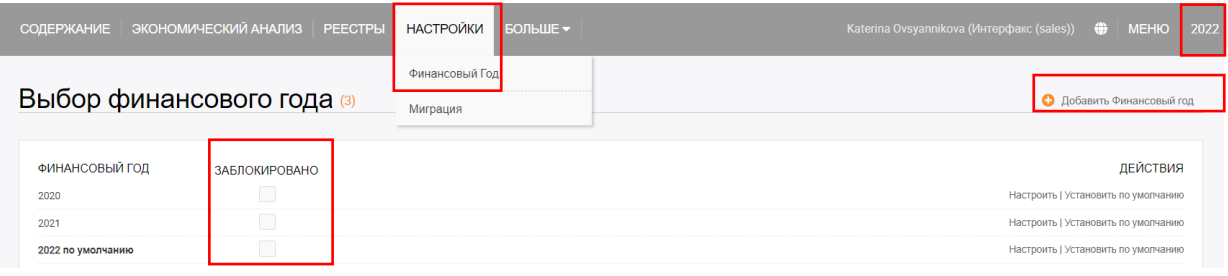

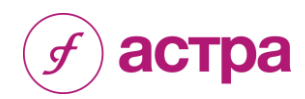

2. Функция «Миграция» в разделе «Настройки» позволяет перенести данные из одного финансового года в другой. Для этого пользователю необходимо выбрать блоки информации, год назначения и осуществить экспорт.

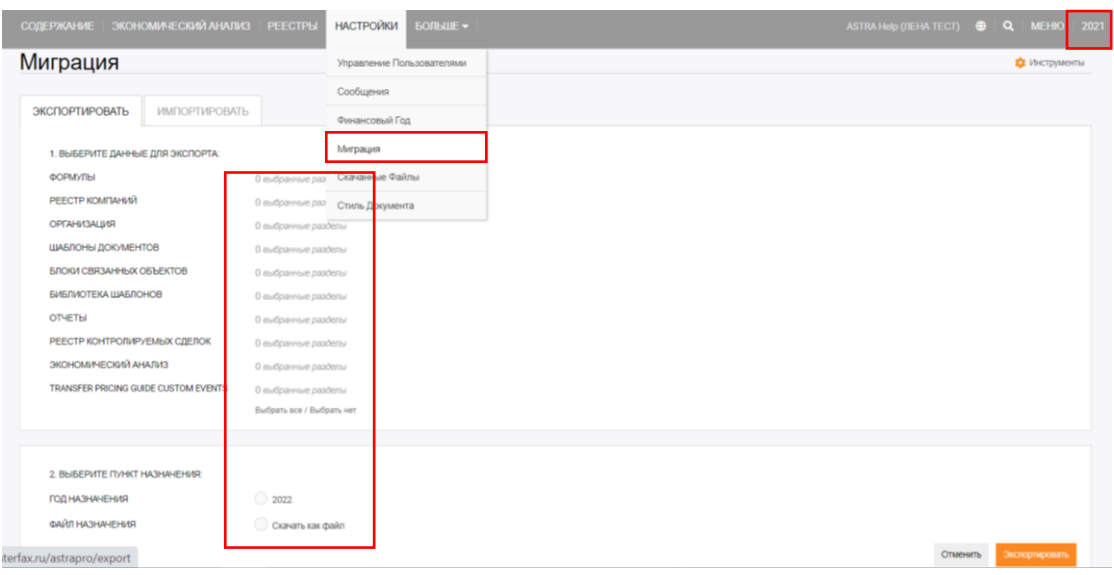

3. Обращаем внимание, после создания нового финансового года необходимо мигрировать файл с названием « DEFAULT\_COMPANY\_LINKED\_BLOCK». Для этого, находясь в предыдущем финансовом году, необходимо зайти в раздел «Настройки», «Миграция», выбрать «Блоки связанных объектов» и экспортировать файл в последующий финансовый год.

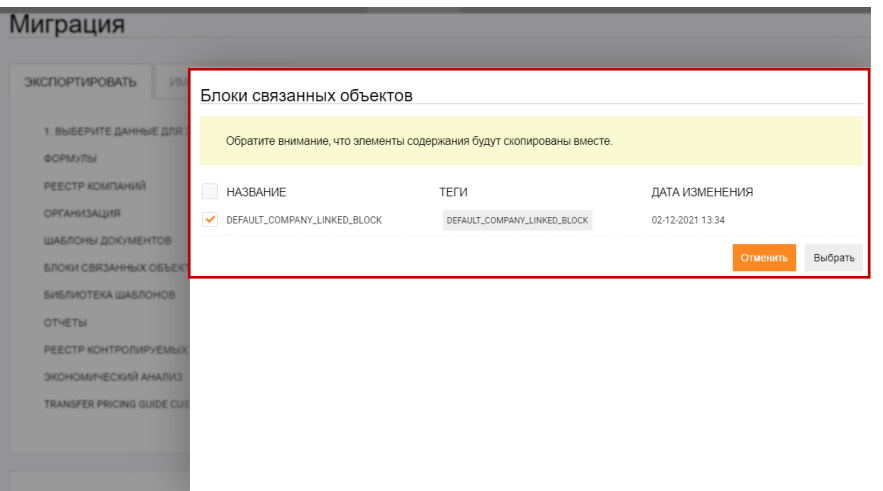

Данный файл необходим для того, чтобы описание компаний корректно формировалось и встраивалось в финальный текст документации.

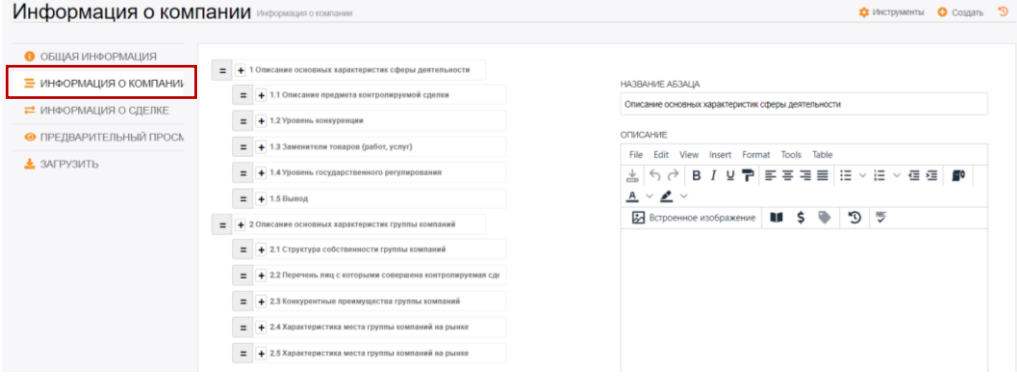

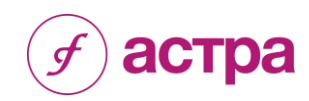

### <span id="page-5-0"></span>**Шаг 3: Ввод информации о налогоплательщике и контрагентах**

- 4. В разделе «Реестр компаний» необходимо добавить налогоплательщиков, для которых будут создаваться отчеты, а также контрагентов, участвующих в анализируемых сделках. Существует два варианта внесения информации:
	- создание записи по одной компании, с использованием функции «Добавить»;
	- загрузка информации по неограниченному количеству компаний, с использованием функции «Импортировать».

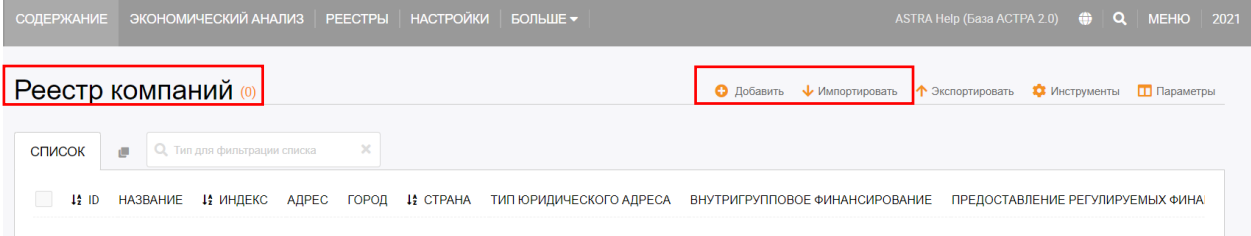

В первом случае необходимо заполнить поля, предлагаемые программой в разделе «Новая компания» (инструкцию по заполнению см. в Приложении 1).

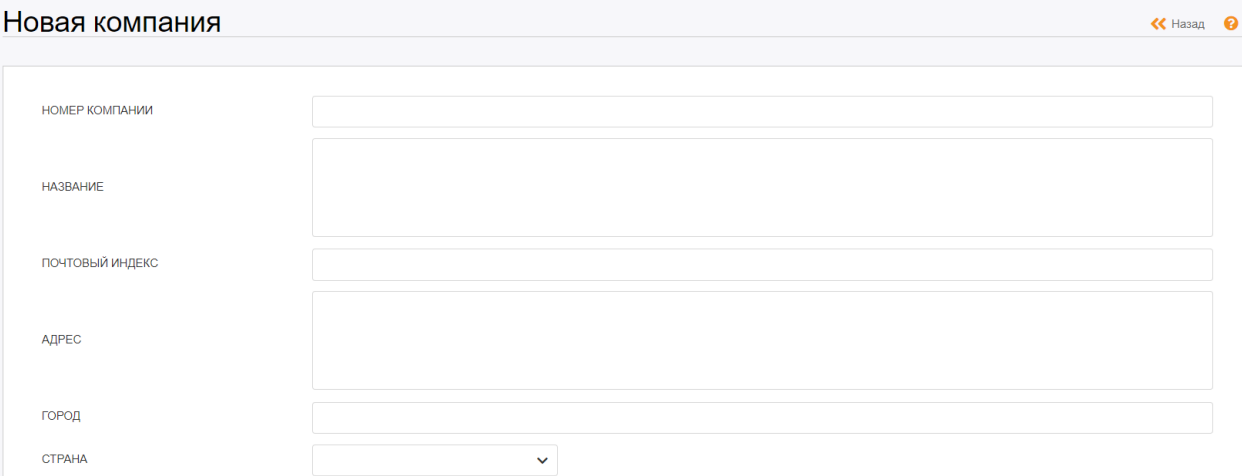

Во втором случае АСТРА предложит заполнить Excel-шаблон, содержащий ряд полей с характеристиками компании (инструкцию по заполнению шаблона см. в Приложении 1).

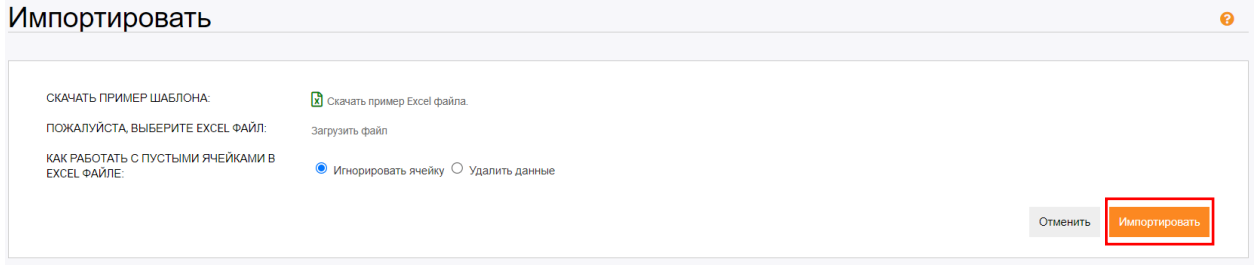

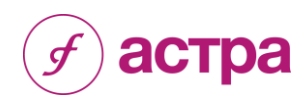

### <span id="page-6-0"></span>**Шаг 4: Заполнение профиля контролируемых сделок**

5. Для целей подготовки документации по ТЦО, либо национальной документации необходимо заполнить раздел «Профиль контролируемых сделок».

В разделе «Профиль контролируемых сделок» аккумулируются все сведения о сделках, в том числе полученные по результатам функционального и экономического анализа, делается вывод о соответствии параметров контролируемой сделки рыночным.

Для начала работы необходимо добавить тип сделки (товарная сделка / сделка по предоставлению услуг / сделка с нематериальными активами / финансовая сделка).

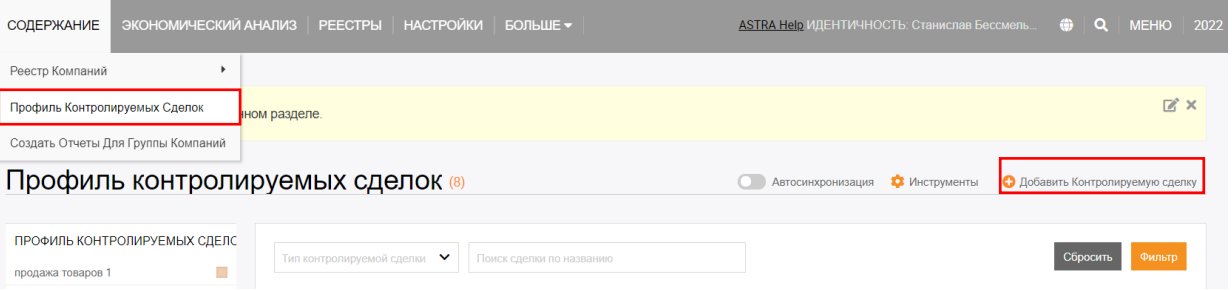

6. После этого необходимо заполнить раздел «Общие сведения».

В данном разделе вводится общая информация о сторонах сделки.

- 1) Определяется тип контрагентов (например, производитель, дистрибьютор).
- 2) Присваивается название группы контрагентов (при необходимости).
- 3) Определяется «Тип сделки» и присваивается «Название сделки», которое будет использоваться в документации.

Опционально присваивается «Название, отображаемое в системе» для удобства отображения сделки в интерфейсе сервиса АСТРА 2.0

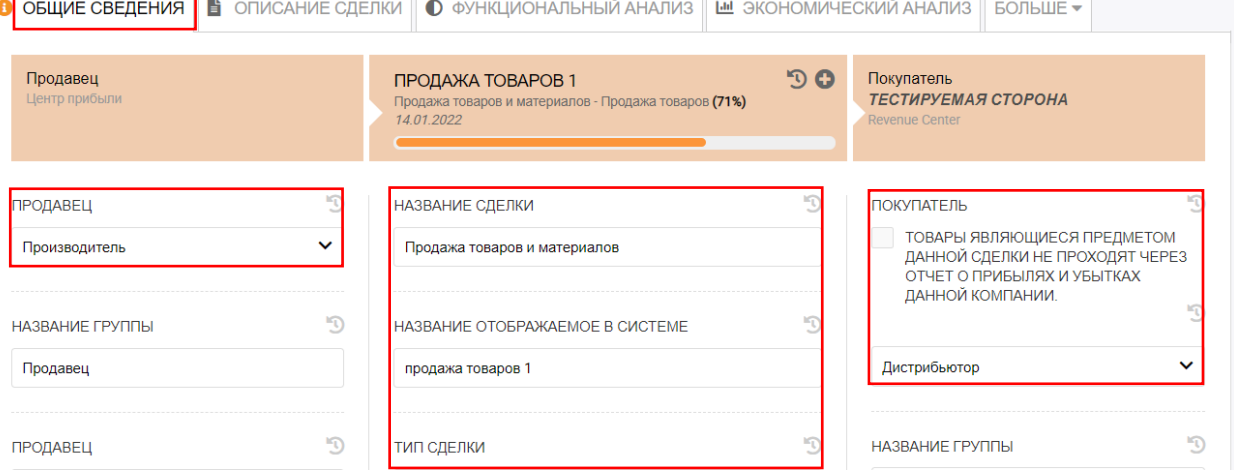

7. Далее заполняется раздел «Описание сделки».

 $\blacksquare$ 

1) В подразделе «Описание» необходимо указать информацию об основных условиях контролируемой сделки (из договора).

Информация из данного подраздела отображается в документации в разделе «Сведения о контролируемой сделке и функциональный анализ».

2) В подразделе «Финансовый анализ» отражается информация об уровне цен, либо рентабельности в контролируемой сделке, а также сравнение с рыночным уровнем цен/рентабельности.

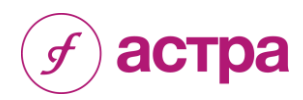

Информация из данного подраздела используется в качестве выводов в документации по ТЦО/национальной документации.

*Примечание – Раздел «Описание метода» заполнять не требуется, информация не будет отображаться в документации.* 

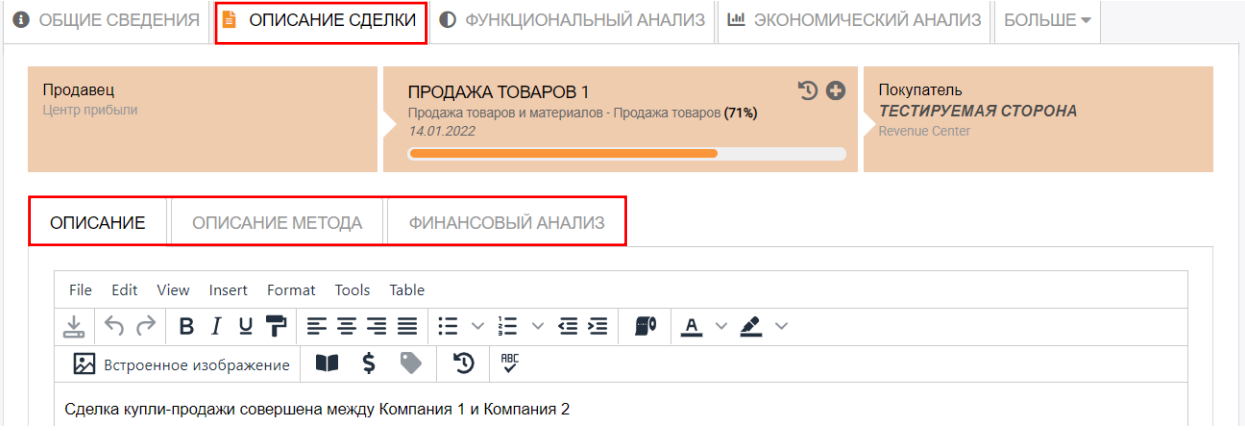

### **Шаг 5: Проведение функционального анализа**

- 8. Следующим шагом является заполнение раздела «Функциональный анализ».
	- Для каждой функции (риска/актива), имеющей отношение к сделке, определяем их значимость (высокая, средняя, низкая).
	- Курсором фиксируем степень вовлеченности каждой из сторон сделки в выполнение конкретной функции. Для рисков фиксируем их распределение между сторонами сделки. Для активов – какая из сторон сделки и в каком объеме предоставила тот или иной актив для реализации сделки.
	- В специальном окне описываем каждую функцию (риск, актив), имеющую отношение к сделке. Например, применительно к функции указываем, в чем она заключается, как она реализуется, на ком лежит основная ответственность по ее реализации и т.д.

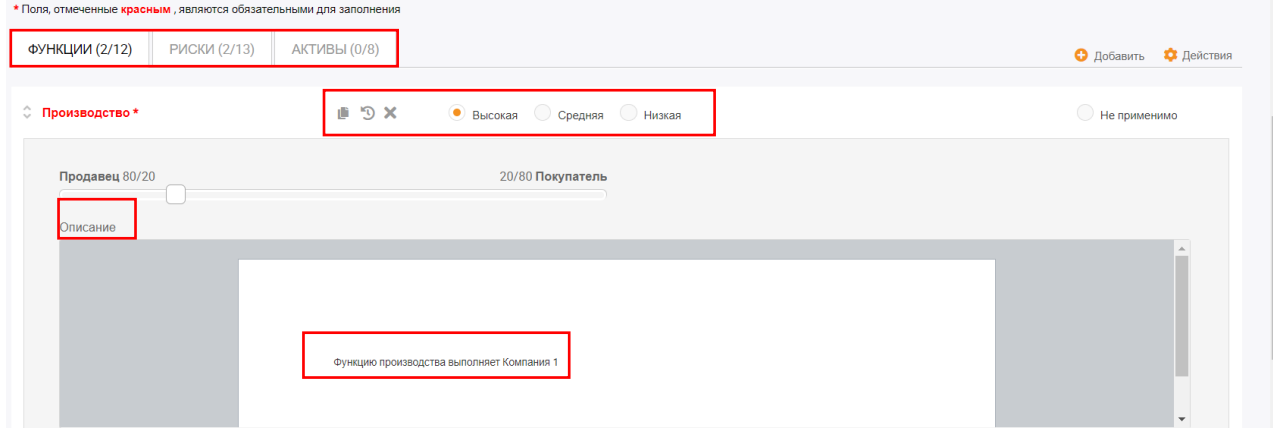

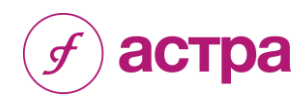

9. На основании функционального анализа программа автоматически определяет тестируемую сторону сделки, а также метод трансфертного ценообразования. Пользователь имеет возможность выбрать метод вручную и изменить тестируемую сторону сделки.

При выборе метода сопоставимой рентабельности, программа автоматически определяет показатель рентабельности.

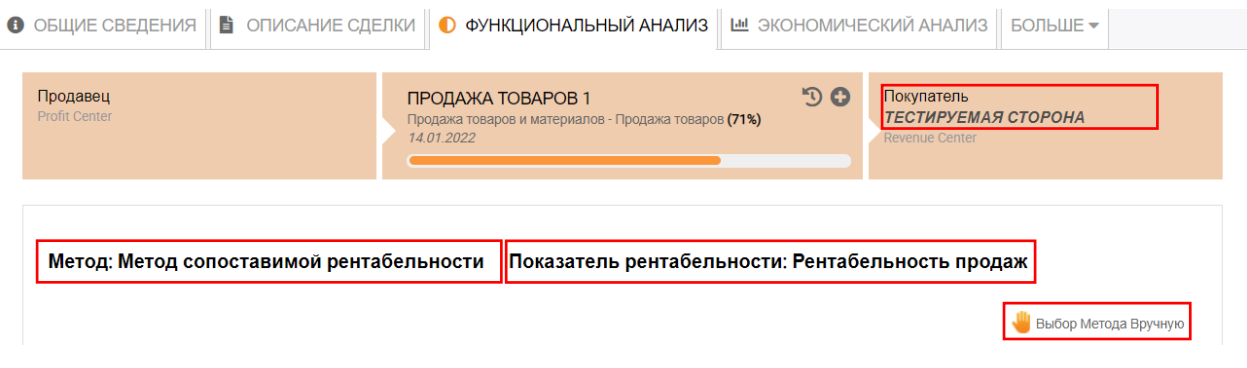

### <span id="page-8-0"></span>**Шаг 6: Проведение экономического анализа**

- 10.На этапе экономического анализа происходит отбор сопоставимых компаний и расчет рыночного интервала рентабельности. Программа предоставляет два варианта проведения экономического анализа:
	- выбор готового экономического анализа из библиотеки (предполагается, что такой анализ заранее был выполнен пользователем, либо приобретен в рамках дополнительных услуг, оказываемых проектом АСТРА, Группа Интерфакс);
	- автоматическое проведение экономического анализа (подробнее о процессе подготовки экономического анализа см. раздел «Экономический анализ»).

В зависимости от географического расположения тестируемой стороны и вида сделки необходимо выбрать тип экономического анализа:

- Рентабельность Россия (АСТРА Бенчмаркинг);
- Процентные ставки;
- Рентабельность Европа.

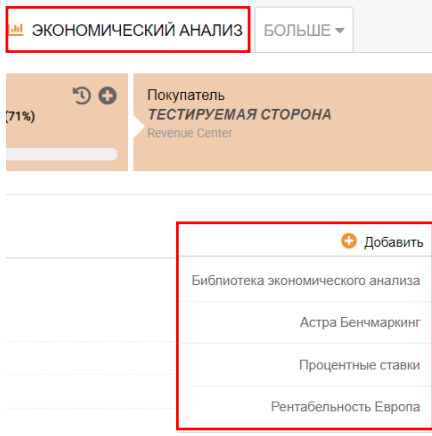

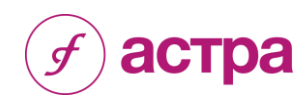

11.После завершения экономического анализа необходимо добавить его к сделке, затем в разделе «Описание сделки – Финансовый анализ» сделать вывод о том, попадает ли рентабельность, рассчитанная для контролируемой сделки в рыночный интервал рентабельности.

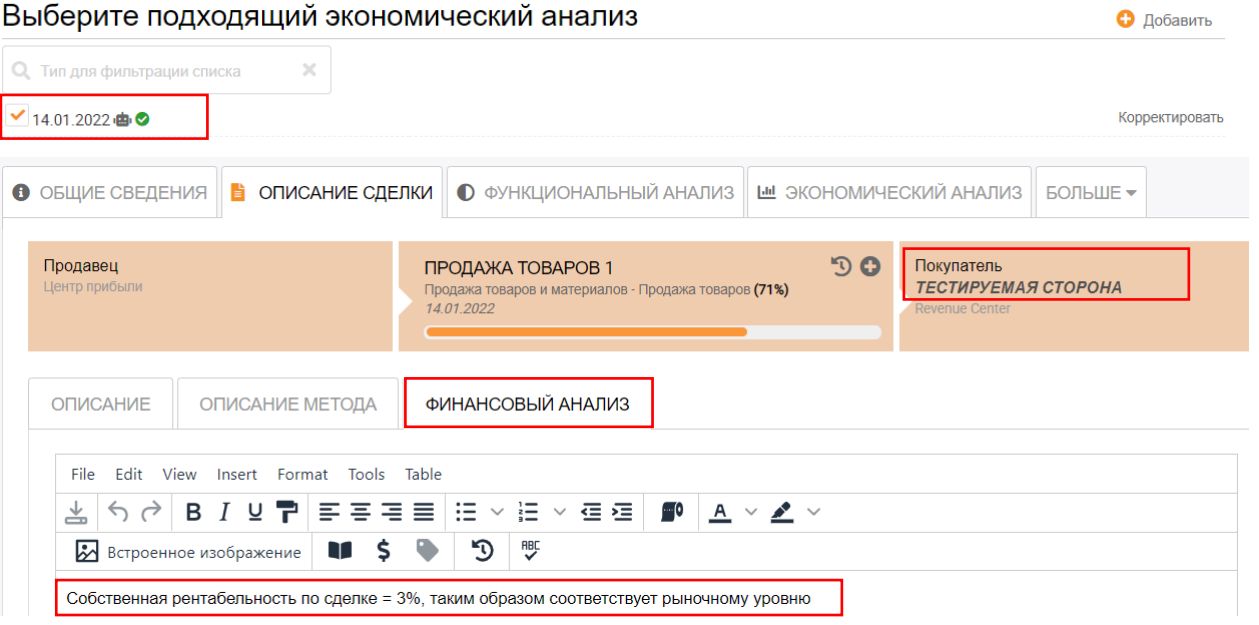

12.Дополнительно пользователь имеет возможность заполнить раздел «Приложения».

В данный раздел возможно приложить любой документ, который относится к контролируемой сделке и необходим для подготовки документации по ТЦО, национальной документации.

Пример приложенных файлов: структура группы, внутригрупповое соглашение, бухгалтерский баланс, отчет о финансовом результате и др.

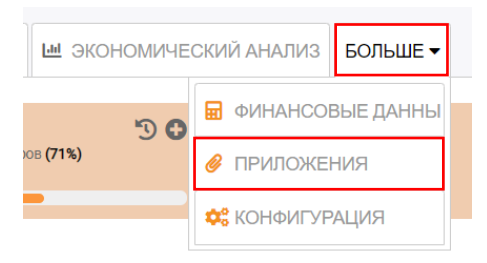

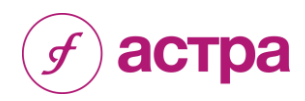

### <span id="page-10-0"></span>**Шаг 7: Формирование документации**

13.Раздел «Мои отчеты» предназначен для создания документации по ТЦО, а также Национальной документации. $<sup>1</sup>$ </sup>

В разделе «Мои отчеты» необходимо создать новый отчет: дать название, выбрать компанию, для которой готовится документация. При создании документа система предоставляет возможность указать дату завершения.

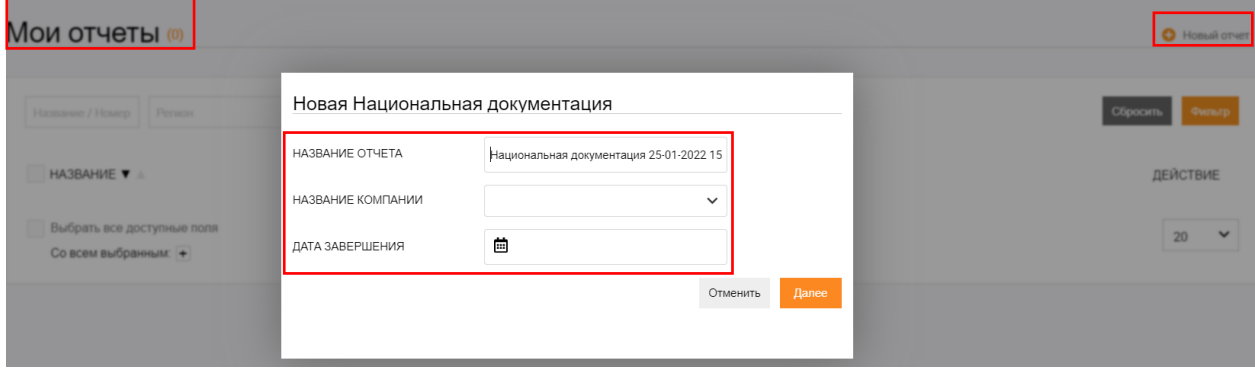

14.После создания документа, пользователь попадает на рабочую страницу, где необходимо заполнить следующие разделы:

#### Раздел «Общая информация»:

- В разделе «Информация о документе» описываются свойства отчета (например, указывается название отчета, название группы, дата создания, дата завершения).
- В разделе «Права доступа» возможно предоставить доступ к отчету другому пользователю/группе пользователей (для этого в правом верхнем углу необходимо выбрать «Поделиться отчетом», выбрать пользователя и предоставить ему соответствующие права («Корректировать», «Просмотреть»).
- В разделе «Аудит изменений» отображается информация об изменениях, внесенных в документ. В списке отображаются действия, выполненные каждым пользователем. Большинство действий можно отменить, нажав на значок «отменить действие» в правой части каждой строки.

В данном разделе предусмотрен фильтр (по пользователю, дате начала, дате окончания, типу объекта и ключевым словам). Фильтр используется, чтобы просмотреть изменения конкретного пользователя или просмотреть изменения в течение определенного периода времени.

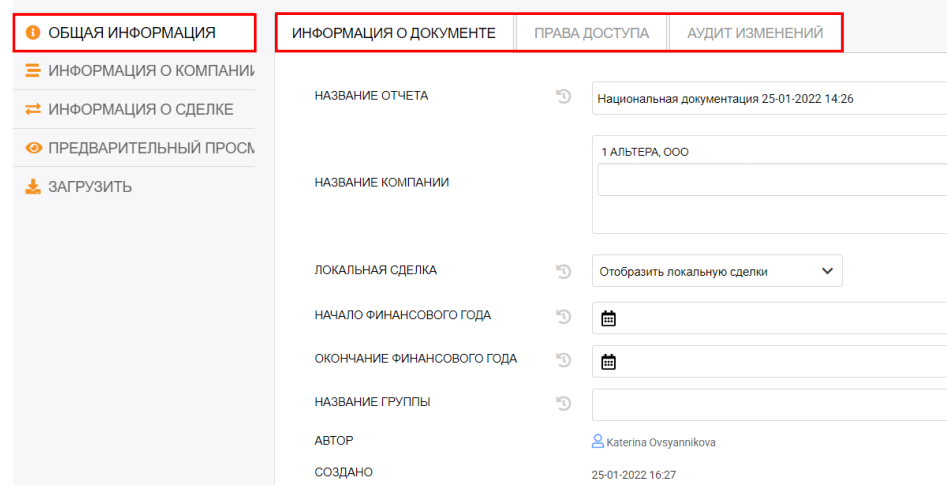

 $\overline{a}$ 1 Документация по ТЦО и Национальная документация имеют схожую структуру, в связи с чем в АСТРА данные документы не имеют разделения

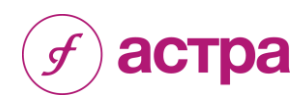

### Раздел «Информация о компании»

В данном разделе указываются основные характеристики сферы деятельности компании и группы компаний (уровень конкуренции, заменители товаров/работ/услуг, уровень государственного регулирования и т.д.)

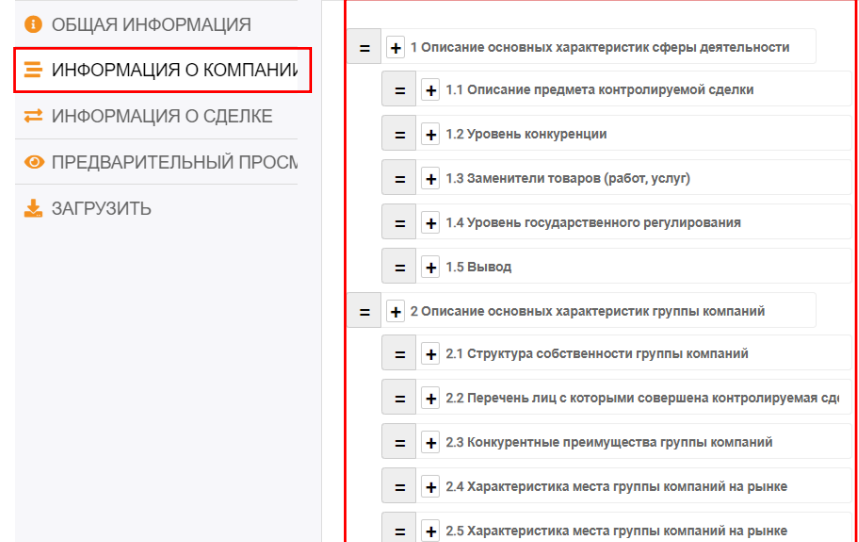

### Раздел «Информация о сделке»:

В данном разделе необходимо добавить контролируемую сделку, для которой готовится отчет. Программа предоставляет два варианта:

- «Добавить из библиотеки» шаблон контролируемой сделки, если он ранее был заполнен в разделе «Профиль контролируемых сделок»;
- «Добавить контролируемую сделку» заполнение раздела «Профиль контролируемых сделок», если ранее сделка не была добавлена.

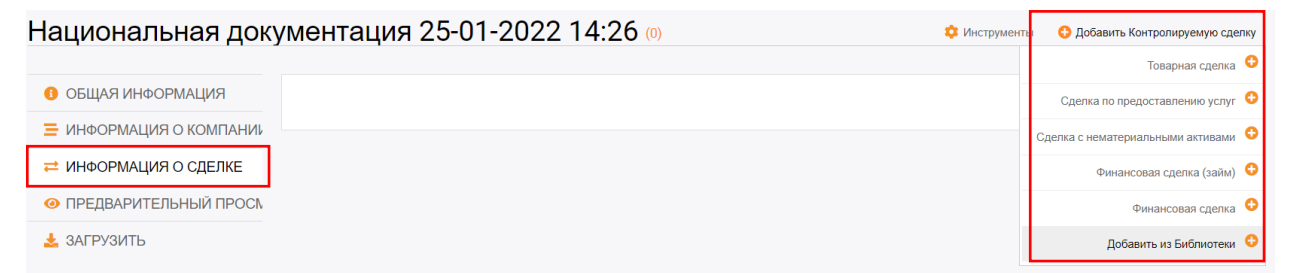

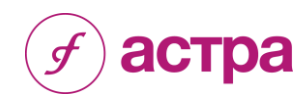

15.Далее необходимо определить участников сделки. Сделать это можно выбрав компанию из раздела «Реестр компаний» (если компания была предварительно внесена в данный реестр), либо воспользоваться функцией «Добавить компанию».

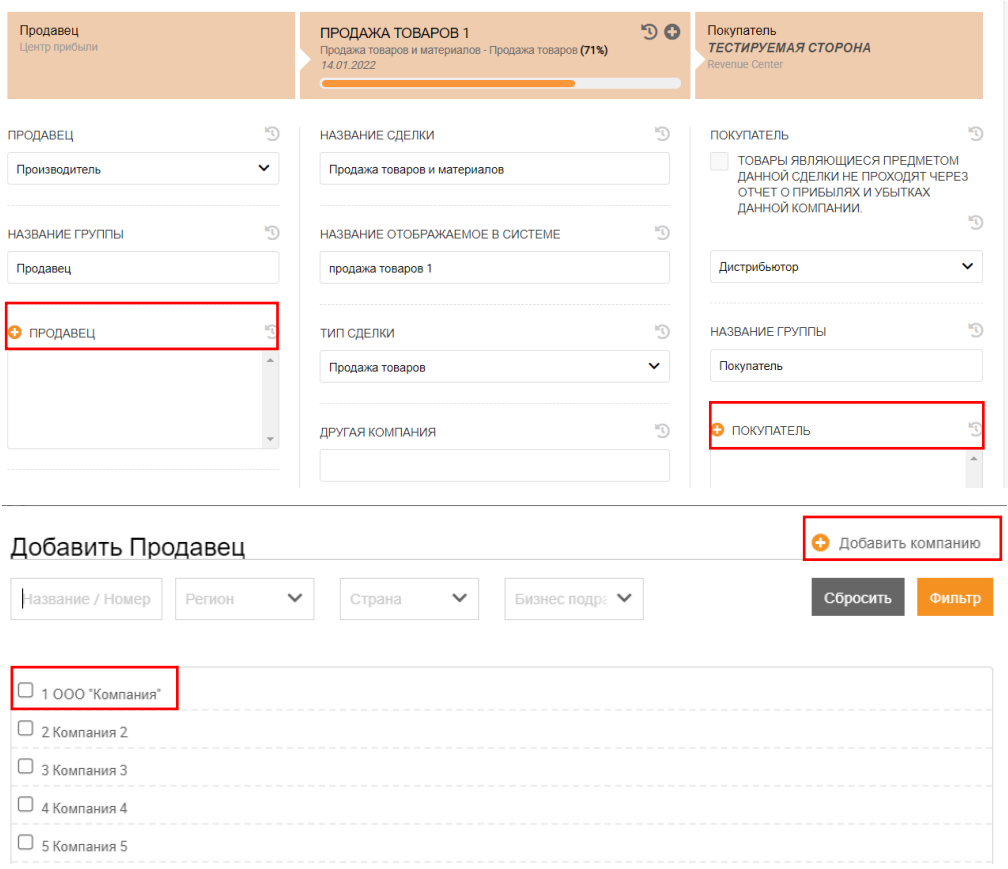

16.После выполнения вышеуказанных шагов, пользователь имеет возможность предварительно просмотреть документацию по ТЦО и, при необходимости, выбрать другой шаблон документации (например, шаблон, адаптированный под пользователя).

Адаптация шаблона заключается в интеграции в систему шаблона отчета по предоставленному клиентом тексту (учитывая новую структуру документа и формулировки), что позволяет снизить временные затраты, трудозатраты и минимизировать ошибки из-за «человеческого фактора» при подготовке отчетов.

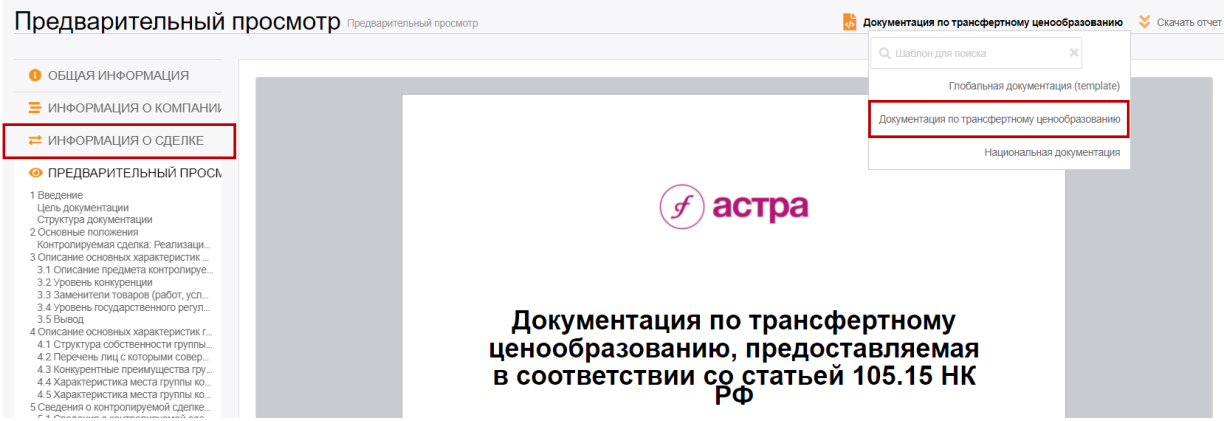

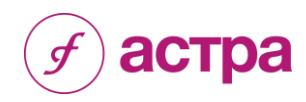

17.Пользователь имеет возможность корректировать текст отчета.

Для этого необходимо навести курсор на абзац, который требует корректировки. После нажатия, система перенаправит пользователя в рабочее поле, где необходимо внести правки (следует убедиться, что правки были сохранены).

*Примечание – при внесении изменений в стандартный текст отчета (предоставленный сервисом АСТРА), меняется базовый шаблон.*

*При необходимости сохранения базового шаблона, перед внесением правок, необходимо заранее сделать копию шаблона (обратиться в техническую поддержку АСТРА).*

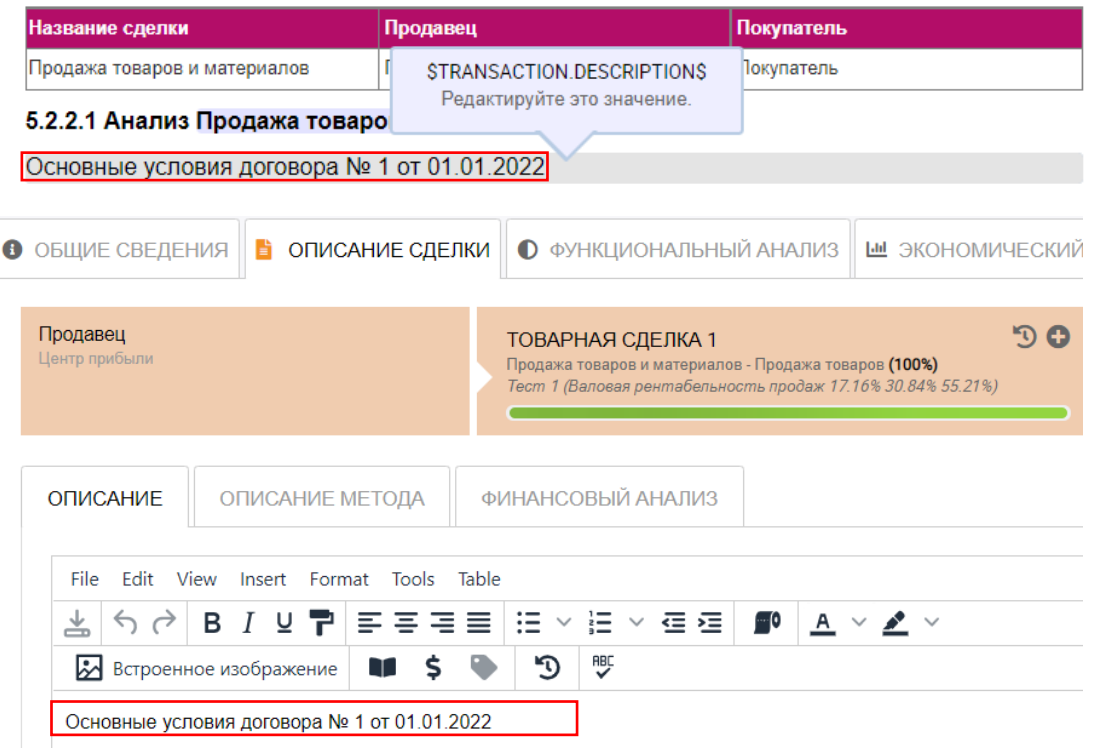

18.На последнем этапе пользователь имеет возможность скачать готовый отчет, в формате Word/PDF, выбрав соответствующий шаблон (при наличии). После скачивания, данный документ отобразится в разделе «Скачать архив» и будет готов для повторного скачивания в любой момент.

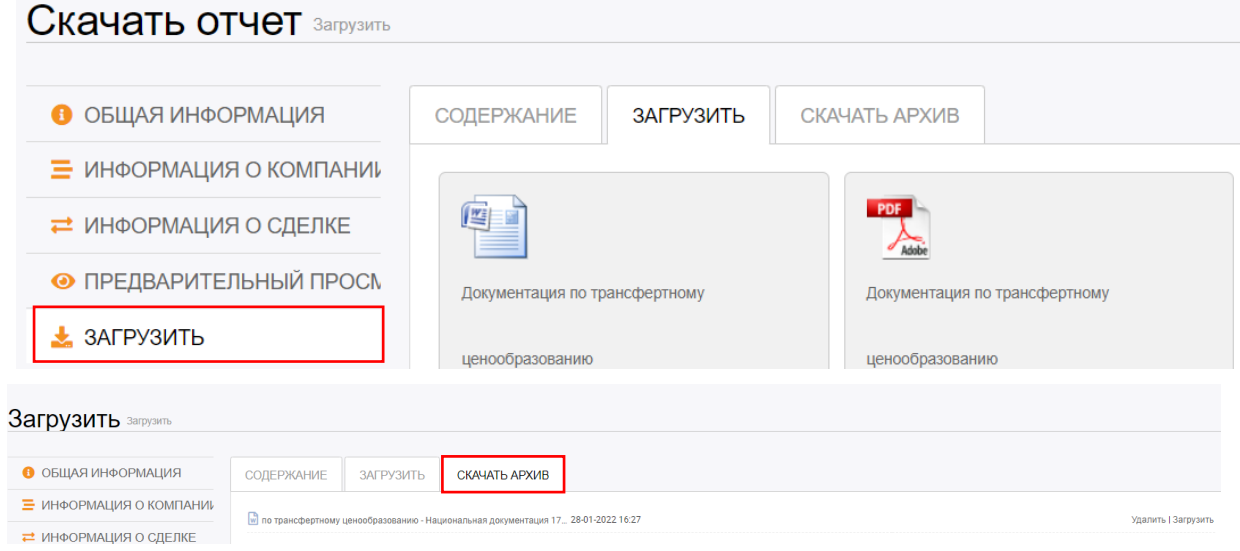

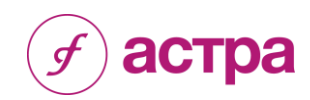

## <span id="page-14-0"></span>**Экономический анализ – Рентабельность Россия**

- 1. АСТРА позволяет производить поиск сопоставимых компаний:
	- в режиме соответствия Разделу V.1 НК РФ;
	- в режиме свободного поиска.

### Новый Экономический анализ

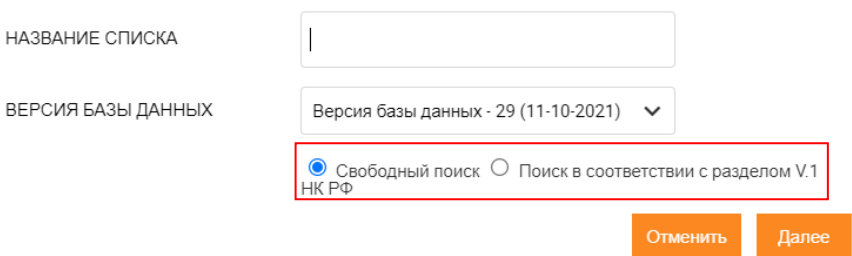

2. При выборе функции «Свободный поиск», пользователь самостоятельно задает критерии в поле «Добавить шаг поиска», система не проверяет данные критерии на соответствие положениям РазделаV.1 НК РФ. Пользователь имеет возможность выбрать компании по реквизитам, региону, коду ОКВЭД и другим параметрам.

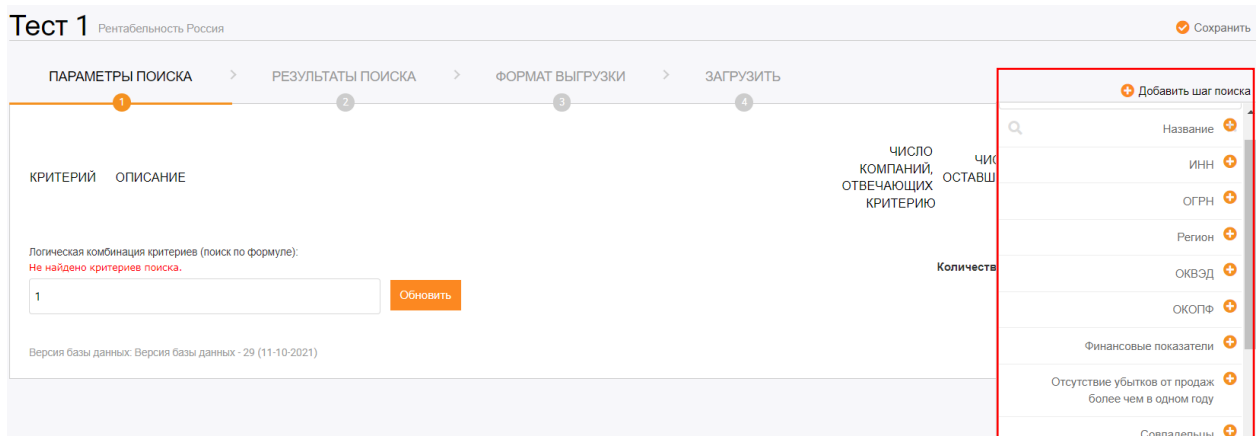

- 3. При выборе функции» «Поиск в соответствии с разделом V.1 НК РФ» система предлагает уточнить критерии поиска. Поиск может быть осуществлен двумя способами:
	- по всему массиву компаний «Все компании»;
	- по компаниям, данные по которым были проверены путем телефонного интервью, проводимого проектом АСТРА, Группа Интерфакс – «Опрошенные компании».

Поиск в соответствии с разделом V.1 НК РФ - Выберите компании

База данных

• «Опрошенные компании» - компании, отвечающие требованиям раздела V.1 НК РФ, с выручкой, превышающей 60 млн. рублей, принявшие участие в телефонном опросе.

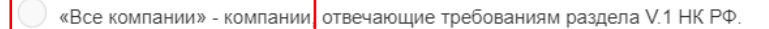

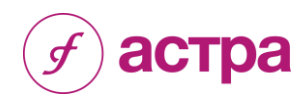

### 4. Далее необходимо выбрать временной интервал (1 или 3 года) и анализируемый период, в котором были совершены сопоставимые сделки.

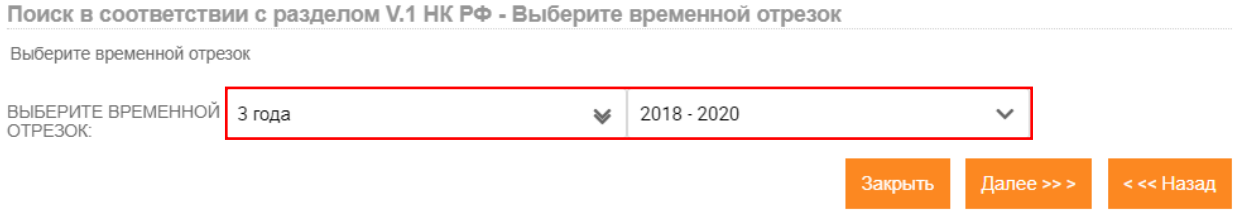

5. После этого необходимо указать код экономической деятельности, соответствующий сделке. Обращаем внимание, что с 1 января 2017 года классификатор ОКВЭД КДЕС Ред.1 перестал действовать и вступил в силу классификатор ОКВЭД КДЕС Ред.2. При анализе сделок, совершенных с 1 января 2016 года, рекомендуется использовать новый классификатор.

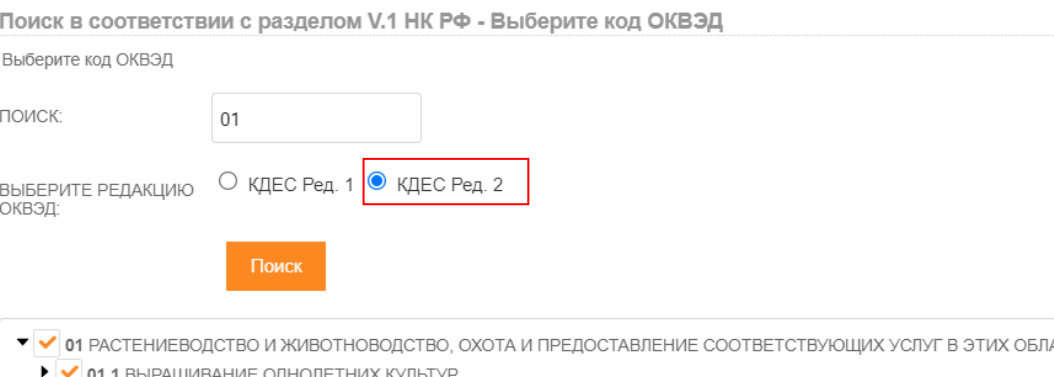

- ACTAX
	- 01.1 ВЫРАЩИВАНИЕ ОДНОЛЕТНИХ КУЛЬТУР
	- • 01.2 ВЫРАЩИВАНИЕ МНОГОЛЕТНИХ КУЛЬТУР
	- • 01.3 ВЫРАЩИВАНИЕ РАССАДЫ
	- • 1.4 ЖИВОТНОВОДСТВО

Выберите долю

- • 01.5 СМЕШАННОЕ СЕЛЬСКОЕ ХОЗЯЙСТВО
- • 1.6 ДЕЯТЕЛЬНОСТЬ ВСПОМОГАТЕЛЬНАЯ В ОБЛАСТИ ПРОИЗВОДСТВА СЕЛЬСКОХОЗЯЙСТВЕННЫХ КУЛЬТУР И ПОСЛЕУБОРОЧНОЙ ОБРАБОТКИ СЕЛЬХОЗПРОДУКЦИИ
- • 1.7 ОХОТА, ОТЛОВ И ОТСТРЕЛ ДИКИХ ЖИВОТНЫХ, ВКЛЮЧАЯ ПРЕДОСТАВЛЕНИЕ УСЛУГ В ЭТИХ ОБЛАСТЯХ
- 6. Далее необходимо установить критерий по независимости выбрать доли участия и владения. По умолчанию система предлагает критерий 25%, однако пользователь имеет возможность увеличить критерий до 50% (в ряде случаев НК РФ допускает увеличение долей с 25% до 50%).

Поиск в соответствии с разделом V.1 НК РФ - Выберите долю

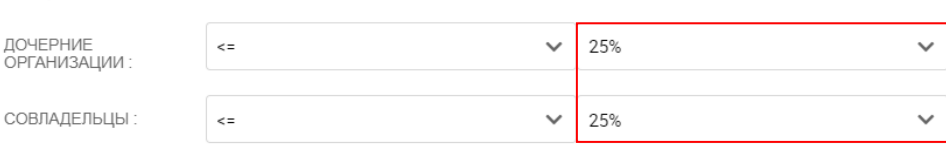

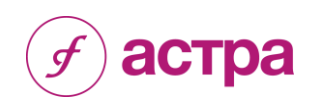

7. После проведения вышеописанных действий программа отображает количество потенциально сопоставимых компаний. Если в выборку попало большое число компаний, для более «тонкой настройки» пользователь имеет возможность применить дополнительные критерии отбора (например, критерий «Выручка» в разделе «Финансовые показатели»).

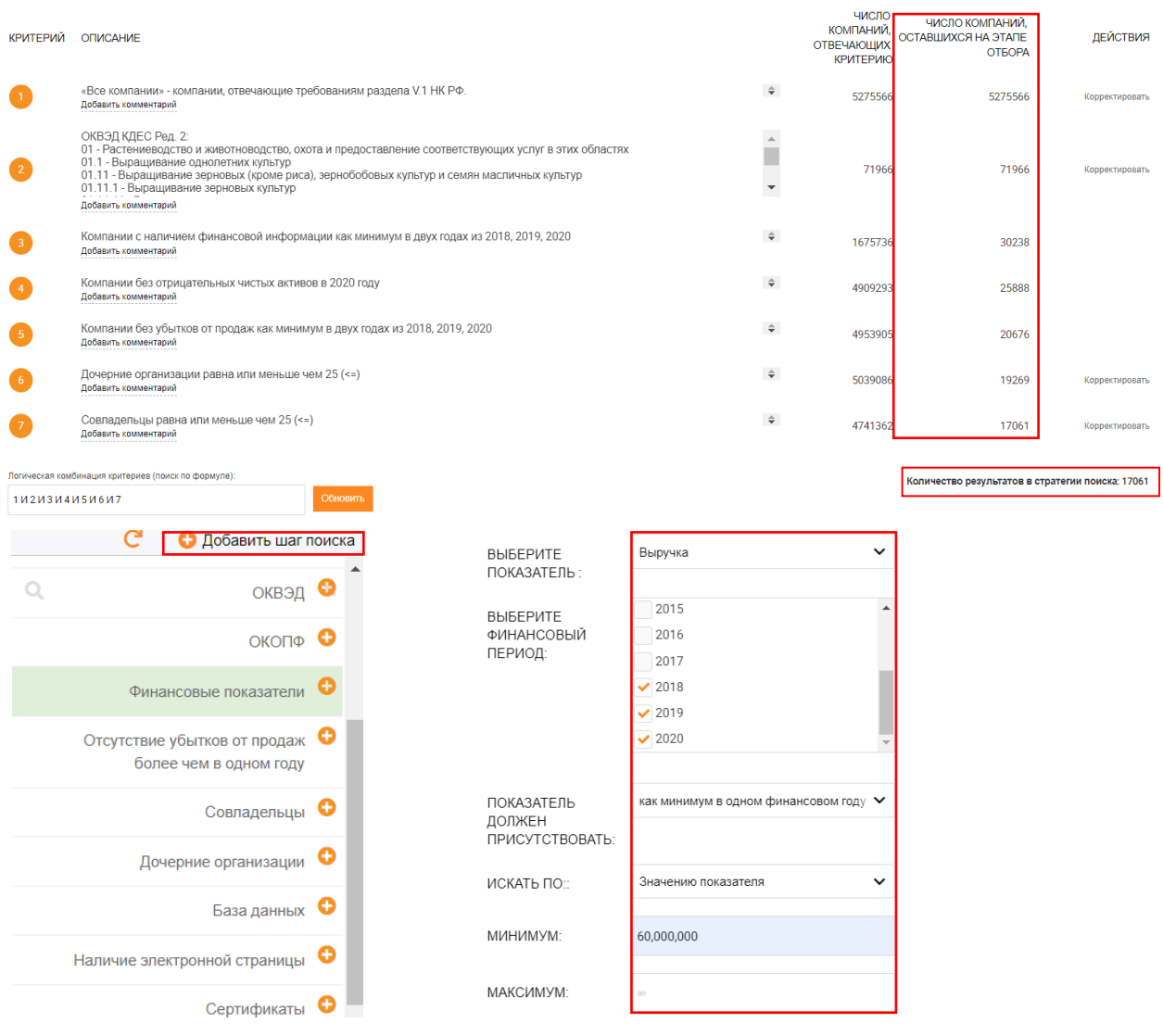

8. Затем в разделе «Результаты поиска» пользователю необходимо принять окончательное решение о включении (либо не включении) компании в выборку.

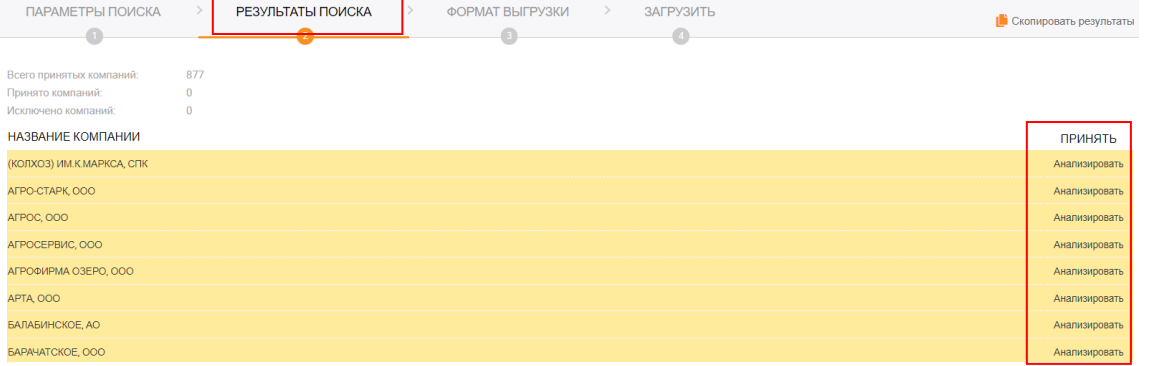

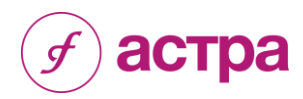

9. Для принятия такого решения пользователю необходимо проанализировать каждую компанию (сайт, официальные источники информации).

АСТРА предоставляет возможность получить более подробную информацию о компаниях, вошедших в список потенциально сопоставимых (для этого необходимо открыть карточку компании). Пользователь имеет возможность написать в специально отведенном поле обоснование решения и дополнительный комментарий, которые будут впоследствии включены в результаты анализа.

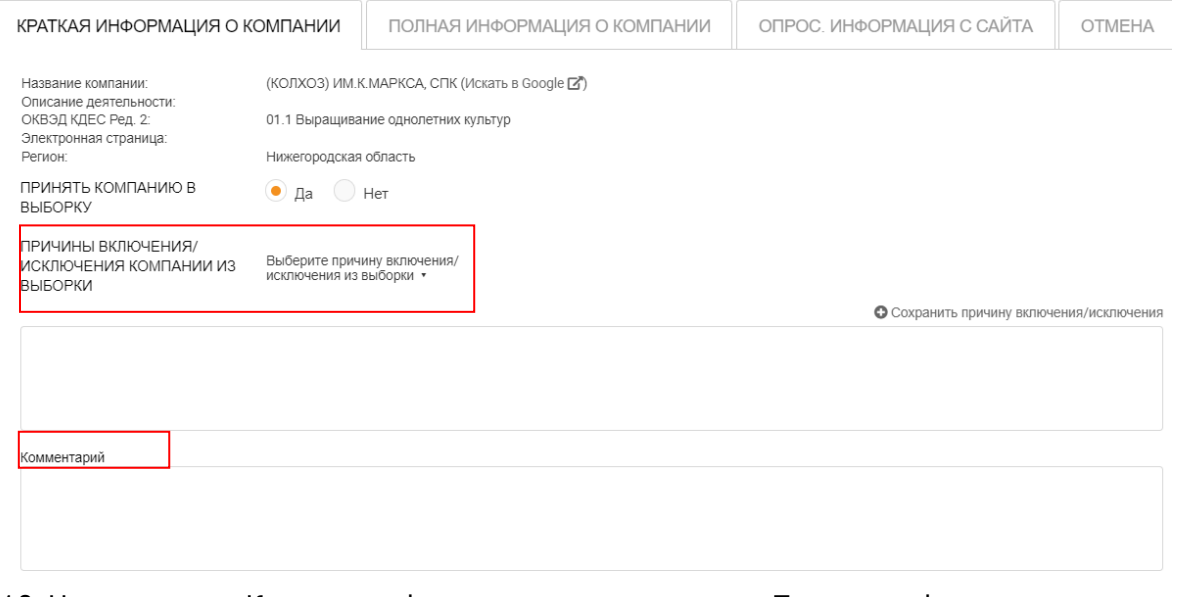

10.На вкладках «Краткая информация о компании» и «Полная информация о компании» содержатся официальные данные компаний, на вкладке «Опрос. Информация с сайта» – сведения, полученные в ходе телефонного интервью с компаниями, а также с сайтов компаний. В случае, когда в числе параметров поиска используются «Сертификаты» и/или «Лицензии», в карточку включается вкладка с соответствующей информацией.

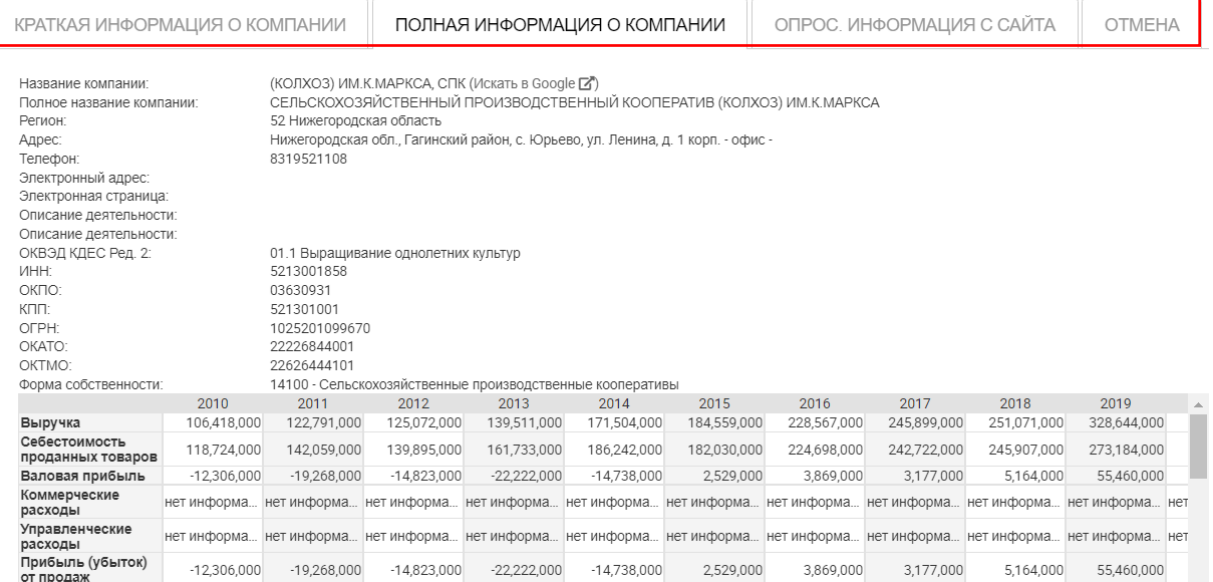

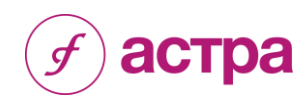

11.После того, как список сопоставимых компаний окончательно сформирован, необходимо перейти в поле «Формат выгрузки» и выбрать требуемые параметры в разделах «Формат выборки компаний» и «Формат расчетов рентабельности».

На этой же странице программа отражает рассчитанные минимальное и максимальное значения интервалов рентабельности.

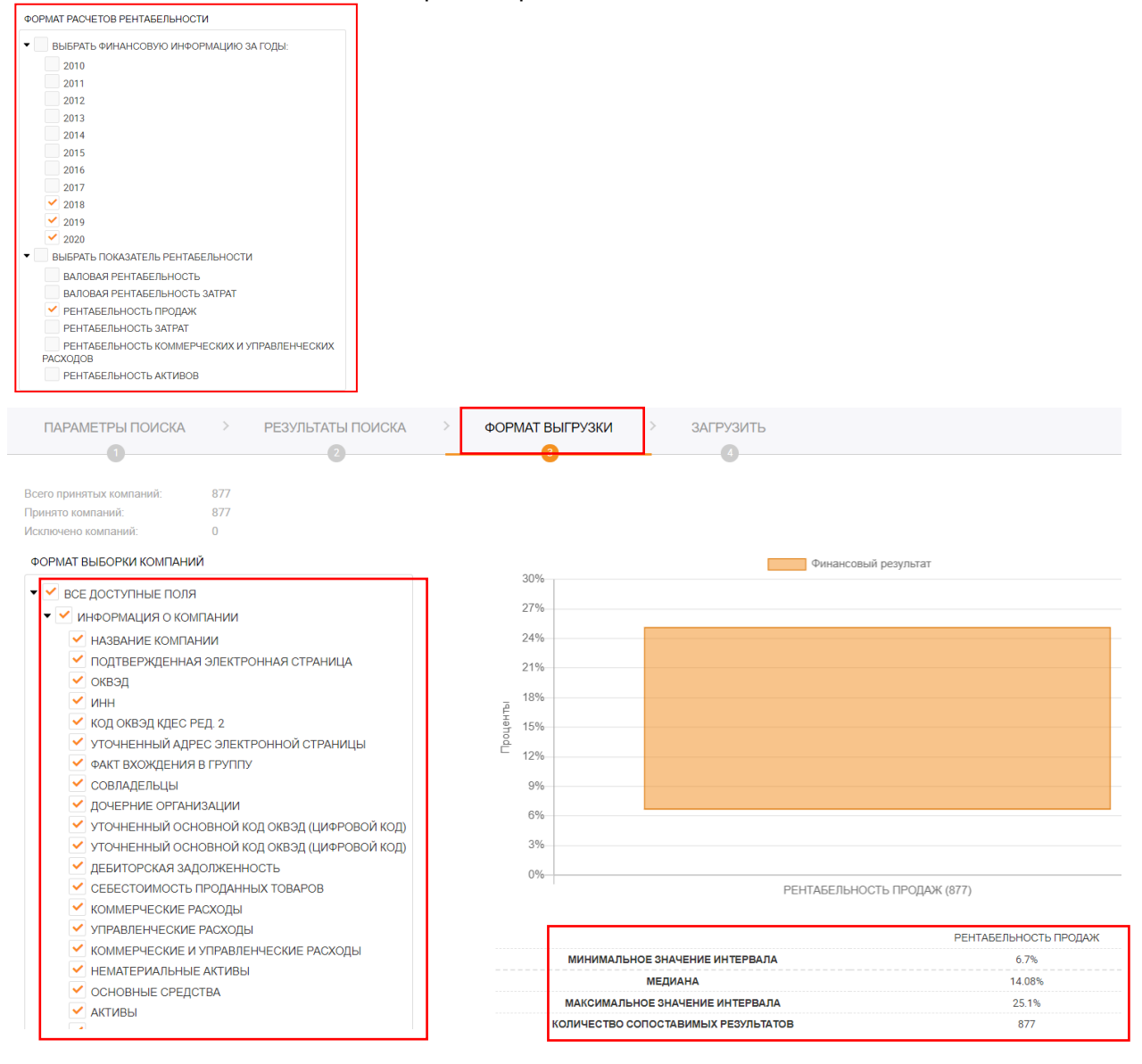

12.Пользователю предоставляется возможность скачать файл в формате Excel, в котором содержатся подробные данные о финансовых показателях выбранных компаний и расчетные данные (кнопка «Загрузить»).

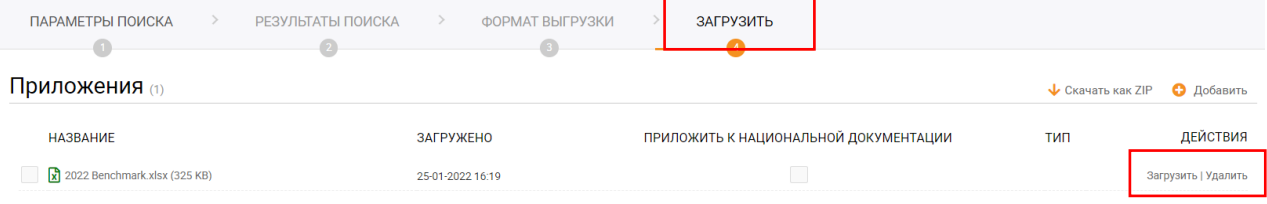

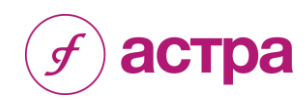

### <span id="page-19-0"></span>**Экономический анализ – Процентные ставки**

Модуль «Финансовые сделки» позволяет провести экономический анализ финансовых сделок (займы, кредиты и т.п.), используя метод сопоставимых рыночных цен.

При проведении экономического анализа сравнивается доходность финансовой сделки, осуществленной пользователем, с доходностью сопоставимых облигационных займов. В качестве сопоставимых облигационных займов рассматриваются корпоративные займы – либо на внутреннем, либо на внешнем рынке (евробонды). Показатель доходности, который используется в АСТРА – это эффективная доходность облигационного займа либо к оферте, либо к погашению (в случае, если оферта не предусмотрена), в % годовых.

1. Для проведения экономического анализа, необходимо выбрать вид экономического анализа «Процентные ставки».

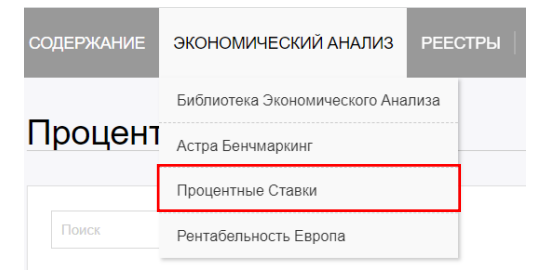

2. Далее необходимо присвоить название списку сопоставимых облигационных займов и выбрать версию базы данных (каждая последующая версия базы данных является более полным вариантом предыдущей за счет добавления информации за следующий период времени).

Новый Экономический анализ

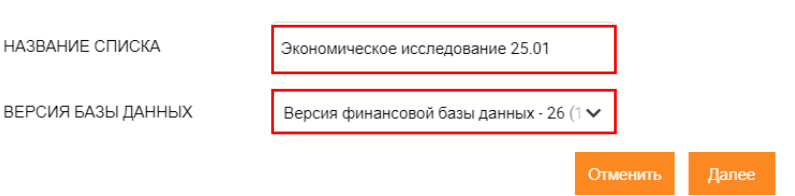

- 3. На следующем этапе необходимо выбрать параметры облигационных займов, исходя из основных условий анализируемых займов/кредитов:
	- валюта выпуска;
	- отрасль;
	- дюрация;
	- дата торгов;
	- гарант;
	- индекс финансового риска плюс (ИФР+);
	- наличие обеспечения;
	- название эмитента.

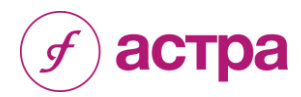

При построении стратегии поиска существует перечень обязательных параметров для поиска сопоставимых облигационных займов:

- валюта выпуска;
- дюрация;
- дата торгов;
- индекс финансового риска плюс (ИФР+).

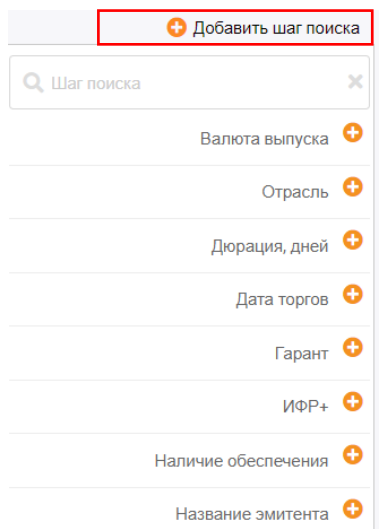

Дополнительные параметры поиска (отрасль, гарант, наличие обеспечения, название эмитента) используются для уточнения выборки.

В случае, если в процессе поиска не было найдено сопоставимых облигационных займов, дополнительные критерии можно исключить.

### **Валюта выпуска**

Необходимо отобрать облигационные займы, которые номинированы в той валюте, в которой был выдан заём/кредит.

### **Отрасль**

Данный параметр можно установить для сужения выборки и обеспечения более высокой сопоставимости.

### **Дюрация**

Данный показатель соответствует срочности займа/кредита в днях.

Необходимо указать минимальную и максимальную дюрацию облигационных займов (в днях), которые будут сравниваться с анализируемой сделкой.

Обращаем внимание, что интервал дюрации выбирается экспертным путем и может отличаться от фактического срока, на который был выдан заём/кредит.

### **Дата торгов**

Дата начала периода вторичных торгов облигациями, которые будут использоваться для сопоставления с анализируемой сделкой.

Интервал между датами начала и окончания торгов должен быть выбран так, чтобы в него попадала дата выдачи займа/кредита, а количество значений эффективной доходности было достаточно для построения репрезентативной выборки.

Интервал может не включать дату погашения, в случае, если анализируются среднесрочные и долгосрочные займы/кредиты.

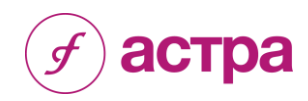

### **Гарант**

Параметр, характеризующий наличие гаранта.

### **Индекс финансового риска плюс (ИФР+)**

Индекс финансового риска (ИФР) – это оценка вероятности неплатежеспособности компании.

Индекс Финансового Риска представляет собой значение от 1 до 99, где более высокое значение указывает на наличие признаков неудовлетворительного финансового состояния, которые могут привести к тому, что компания утратит платежеспособность.

Для расчета индекса используются комбинированные финансовые коэффициенты компании, такие как коэффициенты ликвидности, достаточности оборотных средств, автономии и другие. Модель построена с использованием нейросетевого моделирования.

В случае, если у компании есть кредитный рейтинг, опубликованный или рассчитанный с применением методологии одного из крупнейших рейтинговых агентств (Standard&Poor's, Moody's и Fitch Ratings и др.), по таблице соответствия указывается индекс ИФР +.

#### **Наличие обеспечения**

Параметр, характеризующий наличие обеспечения.

#### **Название эмитента**

Название компании, которая будет использоваться в качестве сопоставимой либо будет исключена из списка сопоставимых компаний.

4. После ввода параметров поиска, система отобразит общее количество значений.

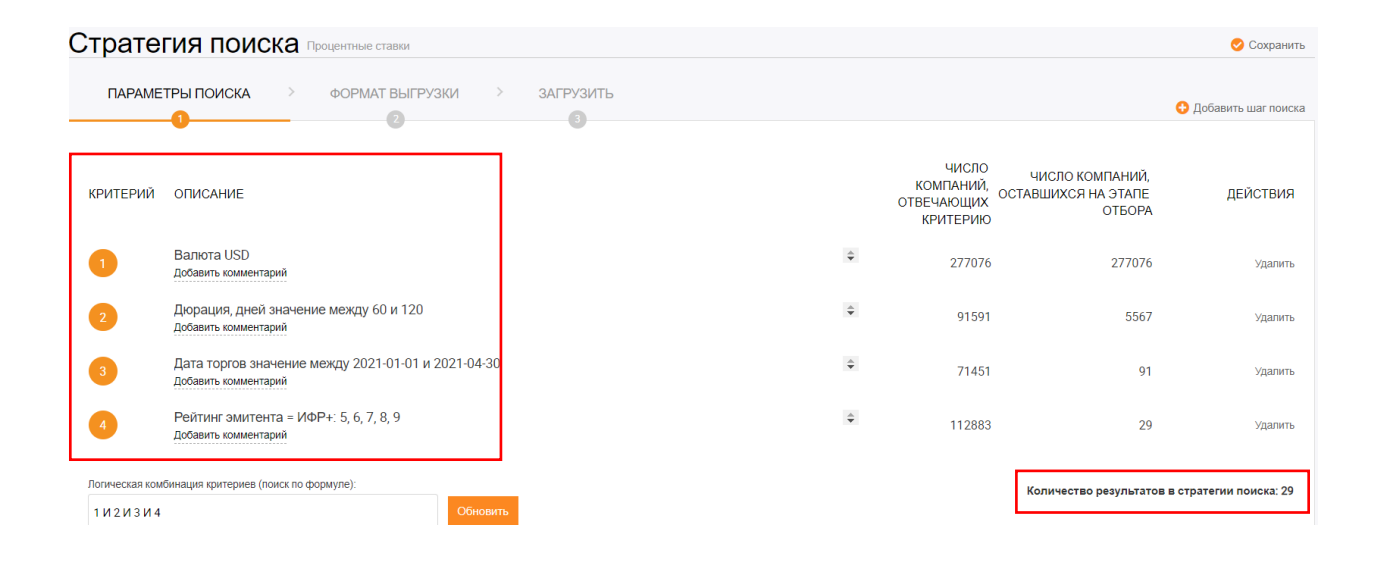

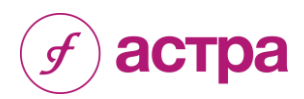

5. В поле «Формат выгрузки» программа отобразит результат работы – минимальное и максимальное значение интервала.

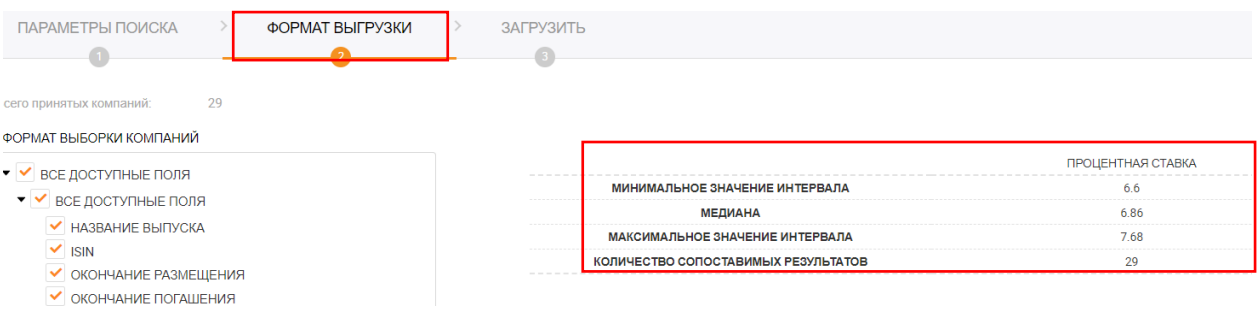

6. Для получения информации обо всех облигационных выпусках, попавших в выборку, необходимо в окне «Формат выборки значений доходности» отметить нужные поля и перейти на вкладку «Загрузить». Результатом будет Excel-файл, содержащий сведения обо всех облигационных выпусках в выборке сопоставимых.

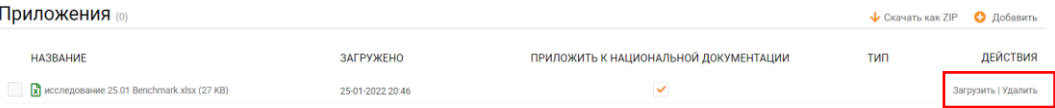

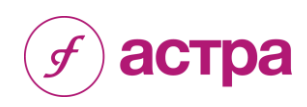

# <span id="page-23-0"></span>**Приложение 1**

Инструкция по заполнению шаблона файла с информацией о контрагентах

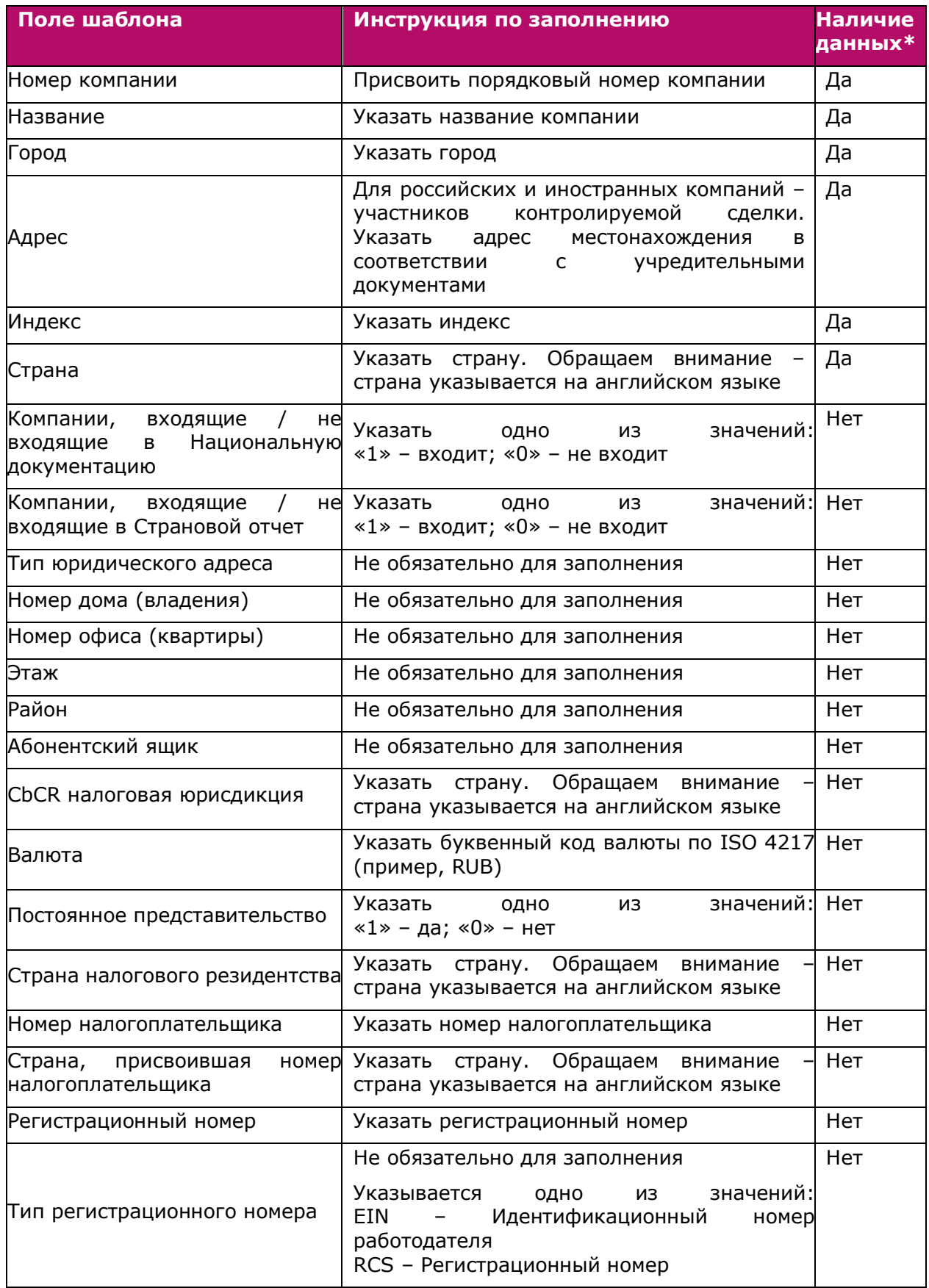

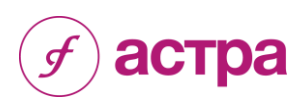

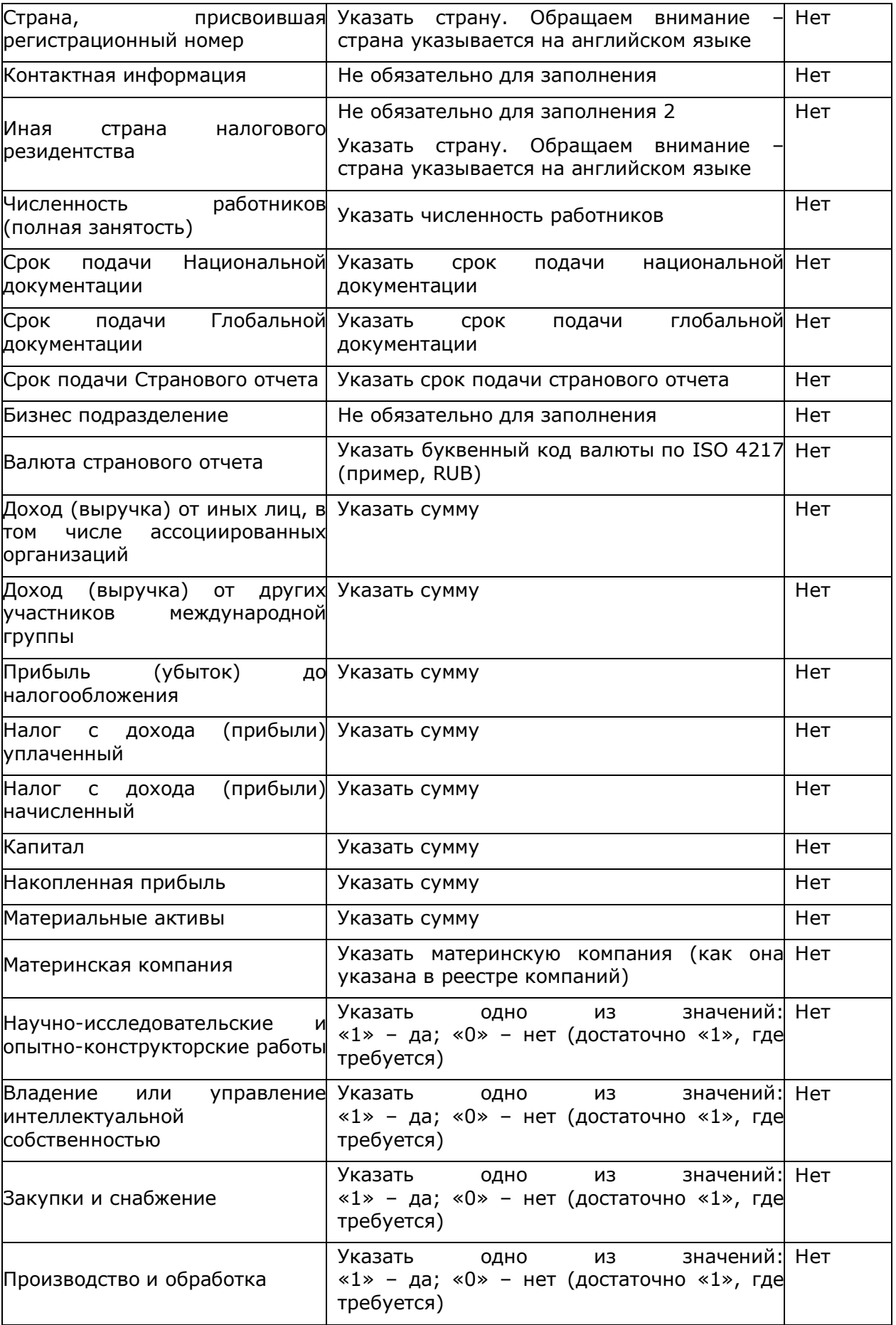

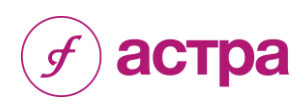

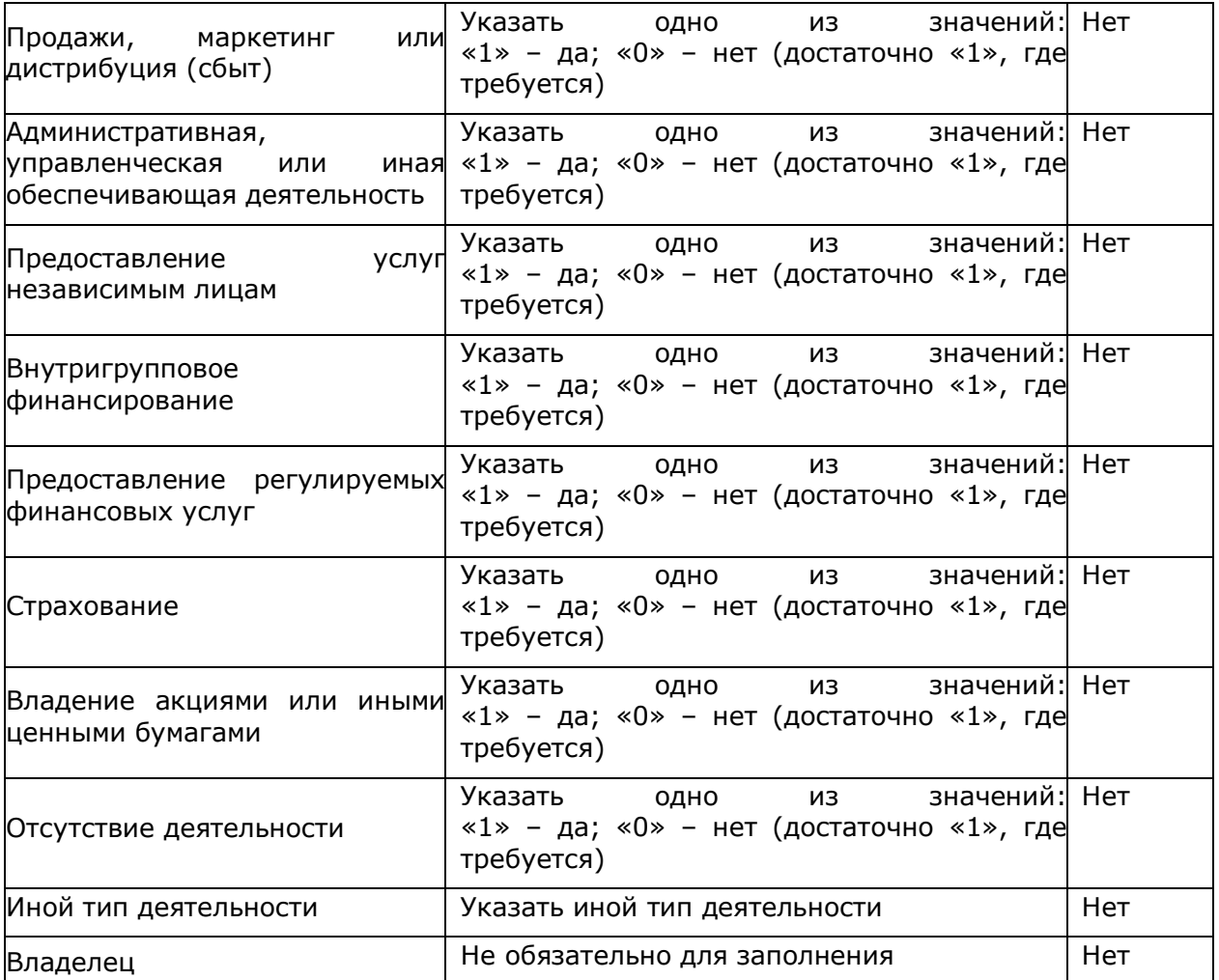

\* В колонке «Наличие данных» указаны поля, которые необходимо заполнить при подготовке документации по ТЦО.

- «Да» поля являются обязательными для заполнения;
- «Нет» поля не являются обязательным для заполнения.

Обращаем внимание, что для подготовки странового отчета необходимо заполнить все поля (за исключением полей с пометкой «Не обязательно для заполнения»).